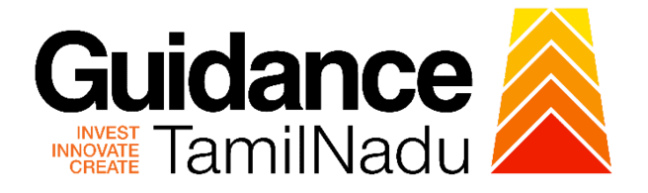

# **TAMILNADU SINGLE WINDOW PORTAL**

**APPLICANT MANUAL**

## **Importers registration under Legal Metrology (packages commodities) Rule**

# **Labour Department**

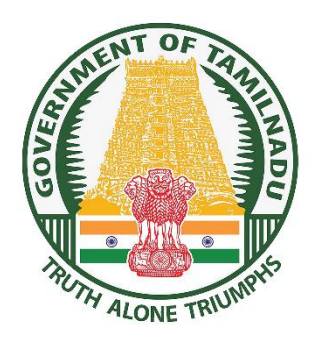

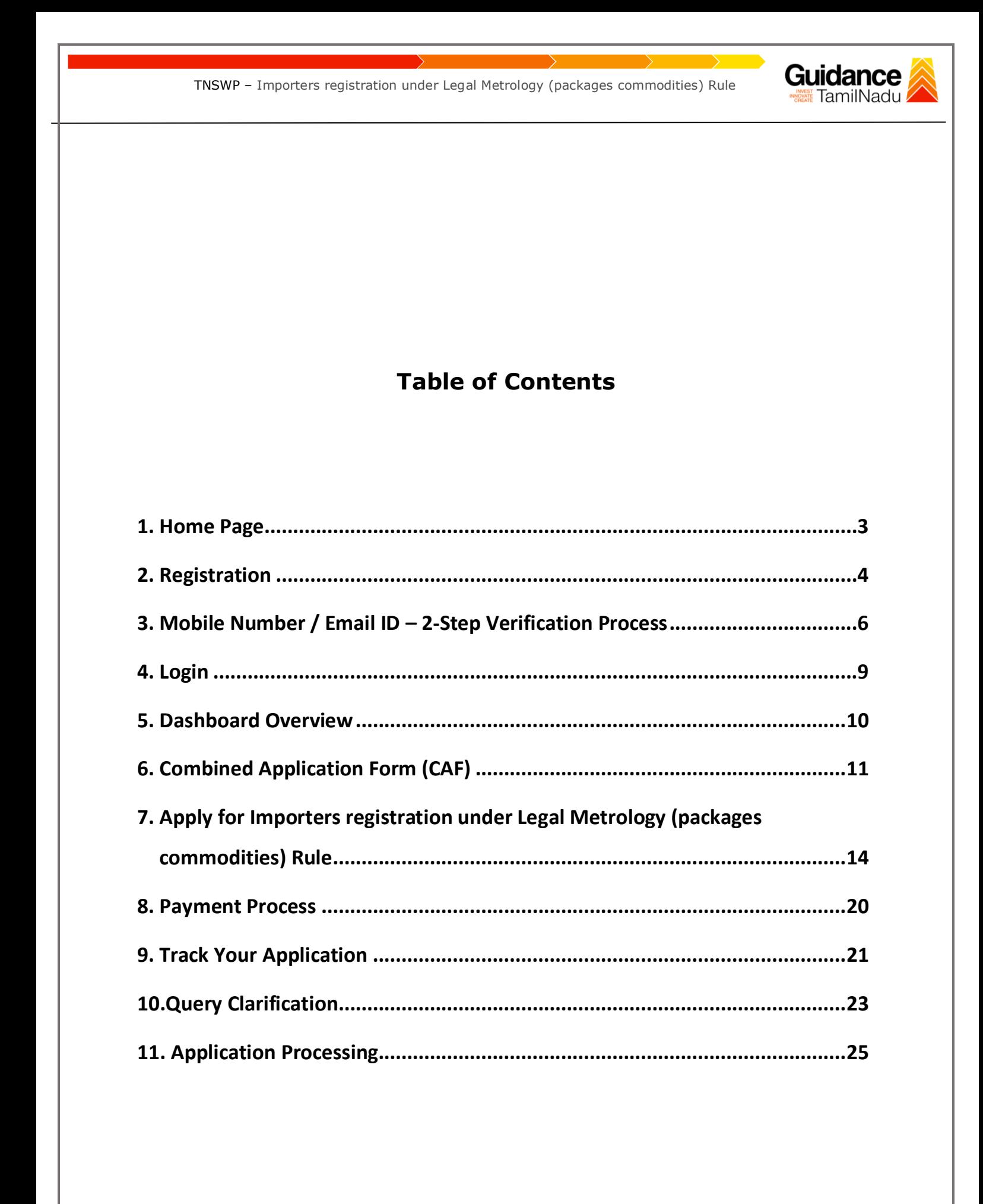

<span id="page-2-0"></span>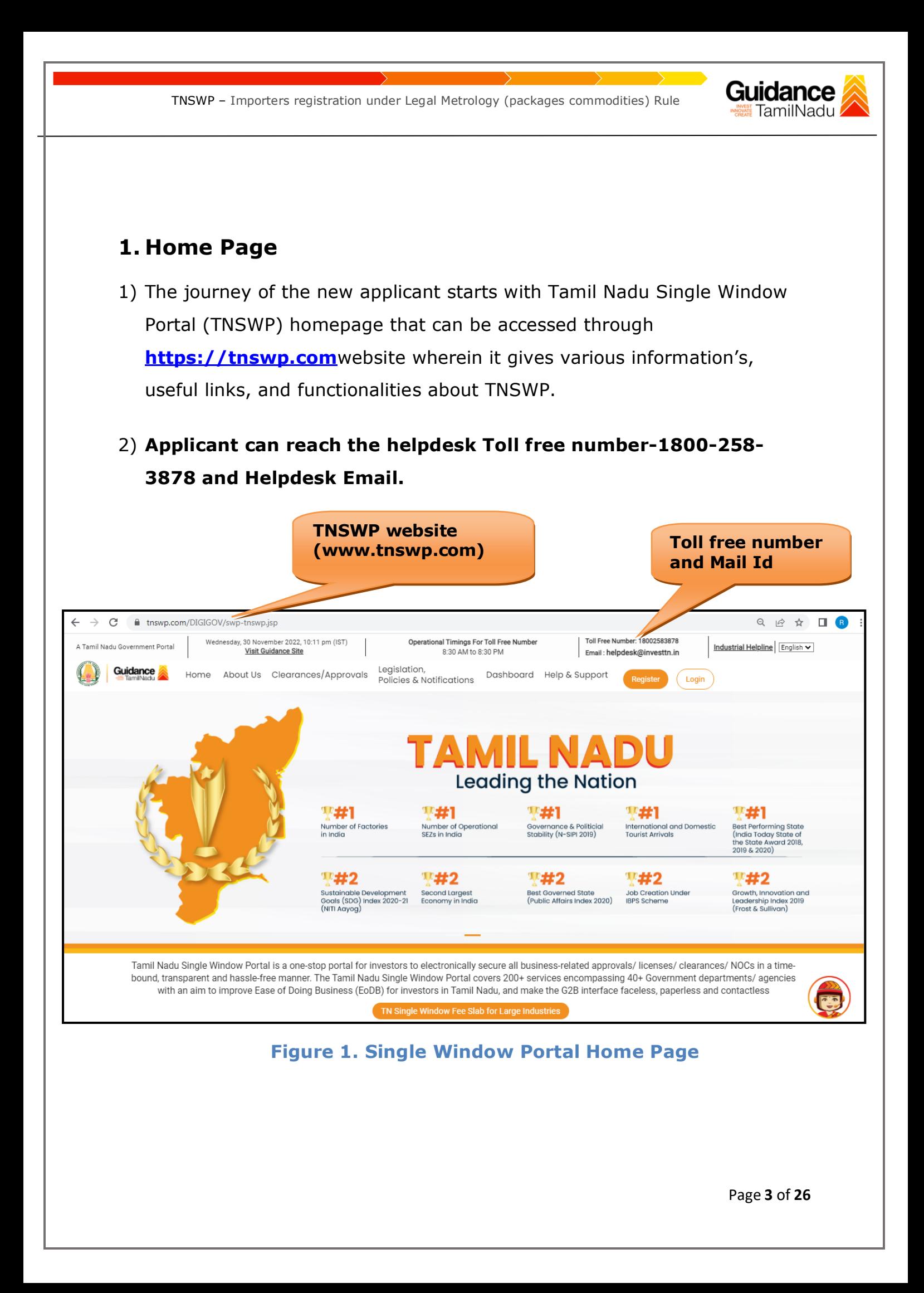

<span id="page-3-0"></span>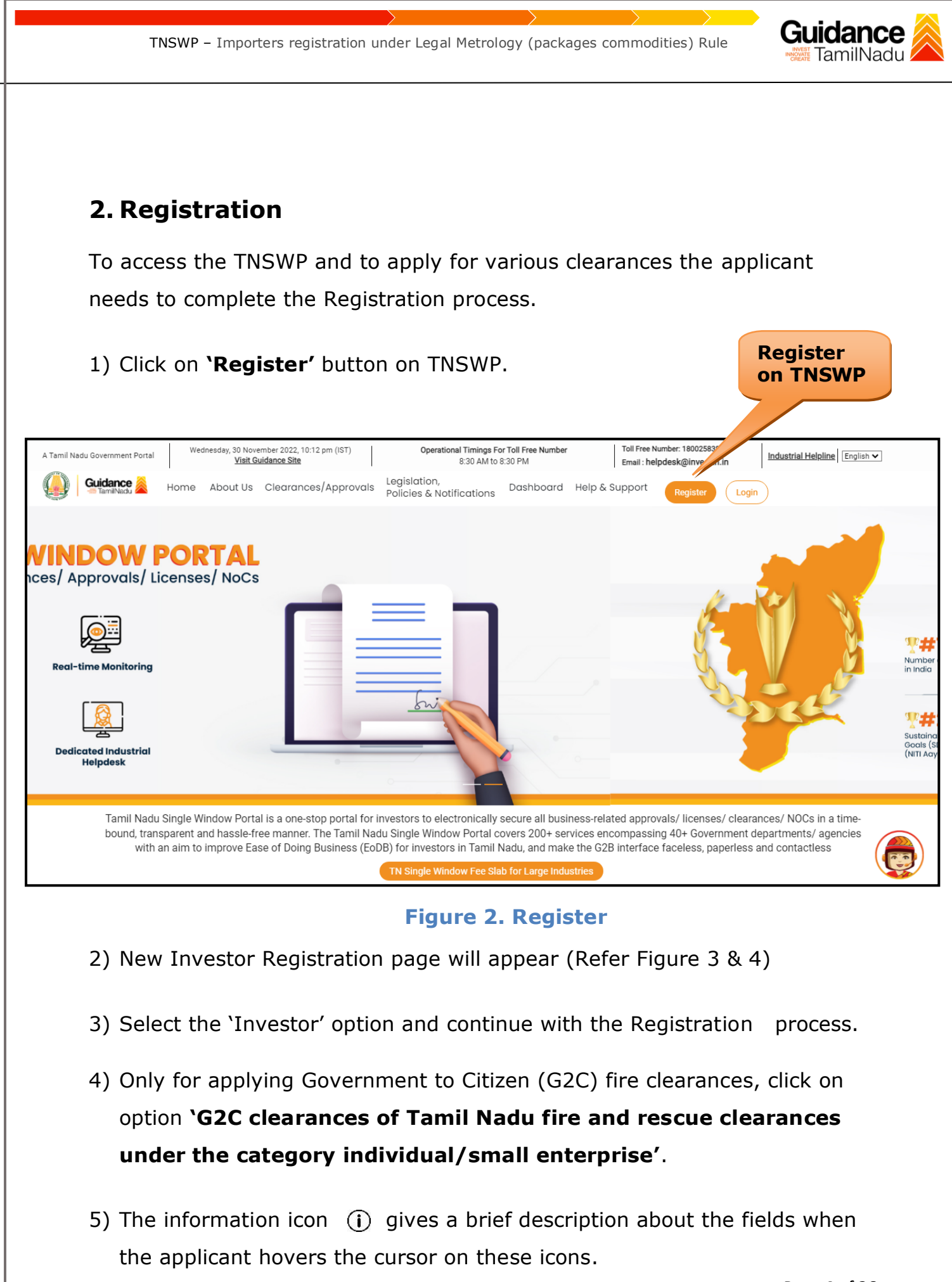

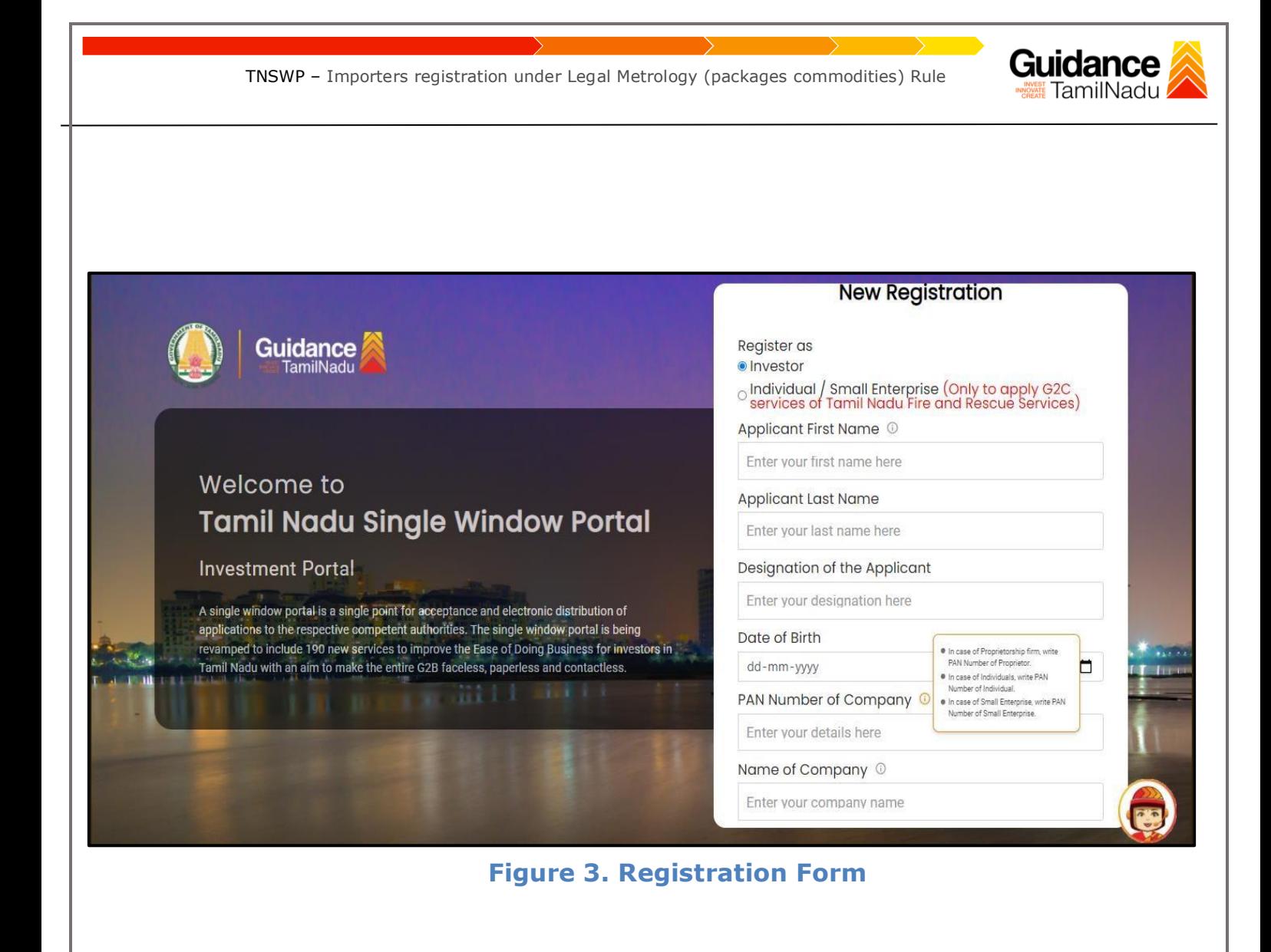

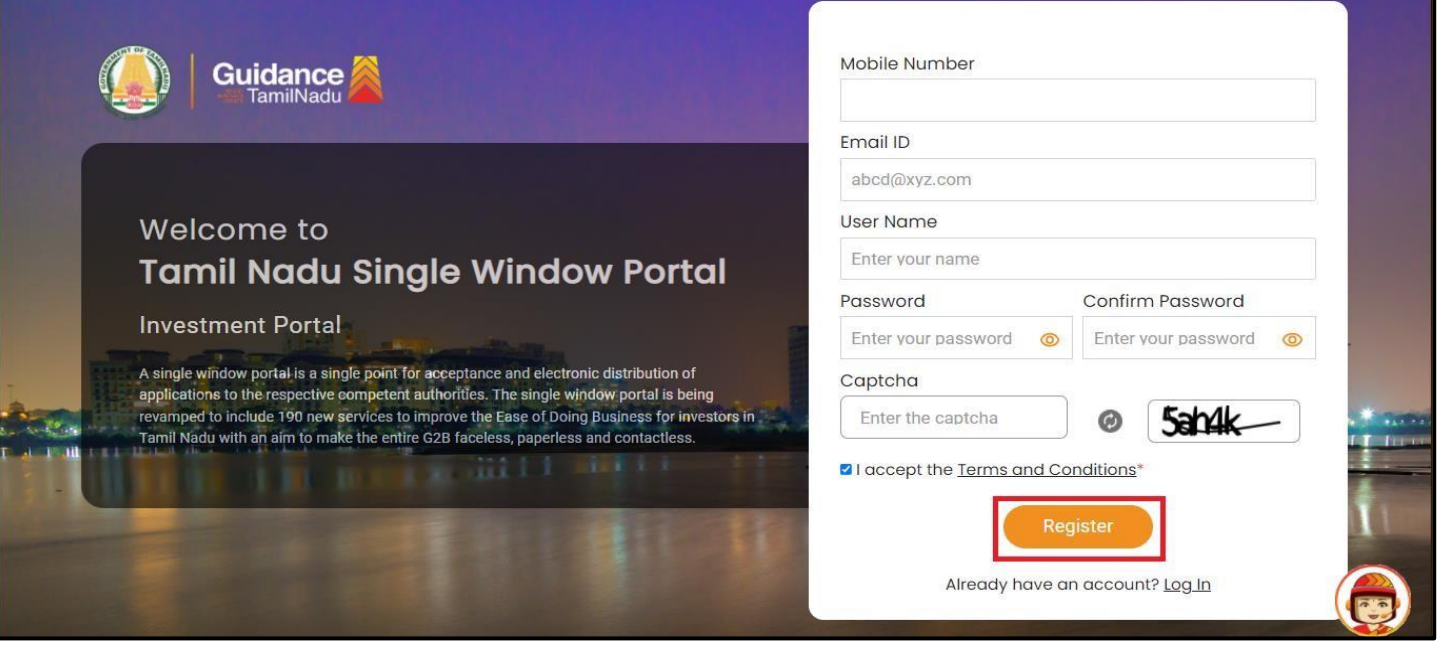

#### **Figure 4. Registration Form Submission**

Page **5** of **26**

Guidance

- 6) The Email ID would be the Username to login the TNSWP.
- 7) Future communications would be sent to the registered mobile number and Email ID of the applicant.
- 8) Create a strong password and enter the Captcha code as shown.
- 9) The applicant must read and accept the terms and conditions and click on 'Register' button.
- <span id="page-5-0"></span>**3. Mobile Number / Email ID – 2-Step Verification Process**
- **'2-Step Verification Process'** screen will appear when the applicant clicks on 'Register' button.

#### **Mobile Number Verification**

- 1) For verifying the mobile number, the verification code will be sent to the given mobile number.
- 2) Enter the verification code and click on the **'Verify** 'button.

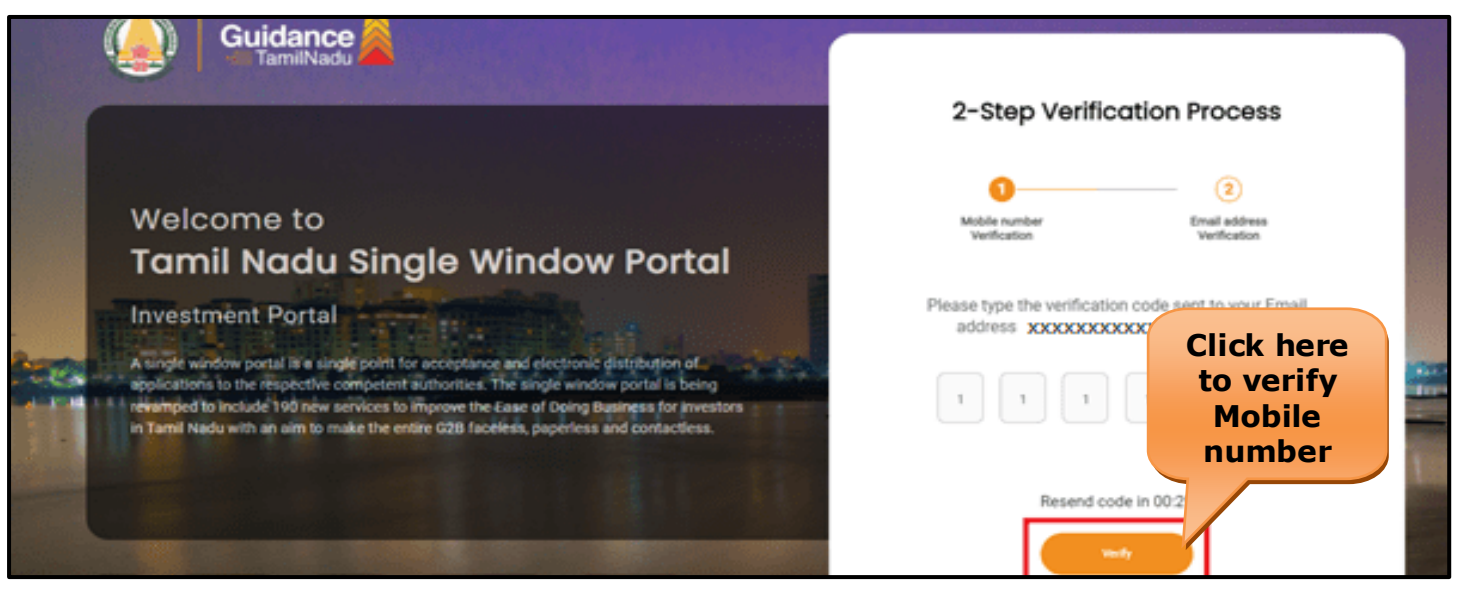

### **Figure 5. Mobile Number Verification**

Page **6** of **26**

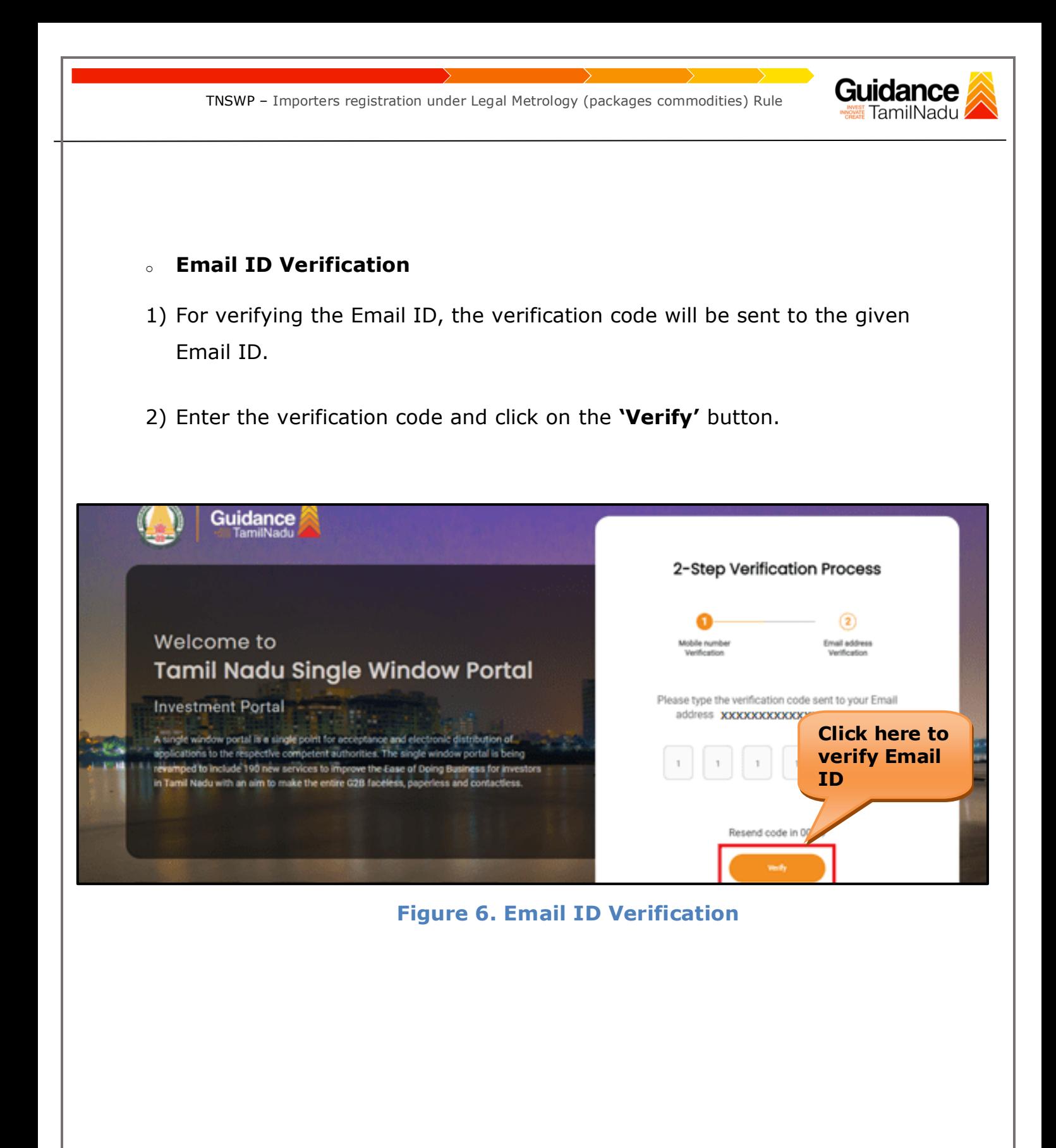

- 3) After completion of the 2-Step Verification process, registration confirmation message will pop-up stating as **'Your registration was successful'** (Refer Figure 7).
- 4) Registration process is completed successfully.

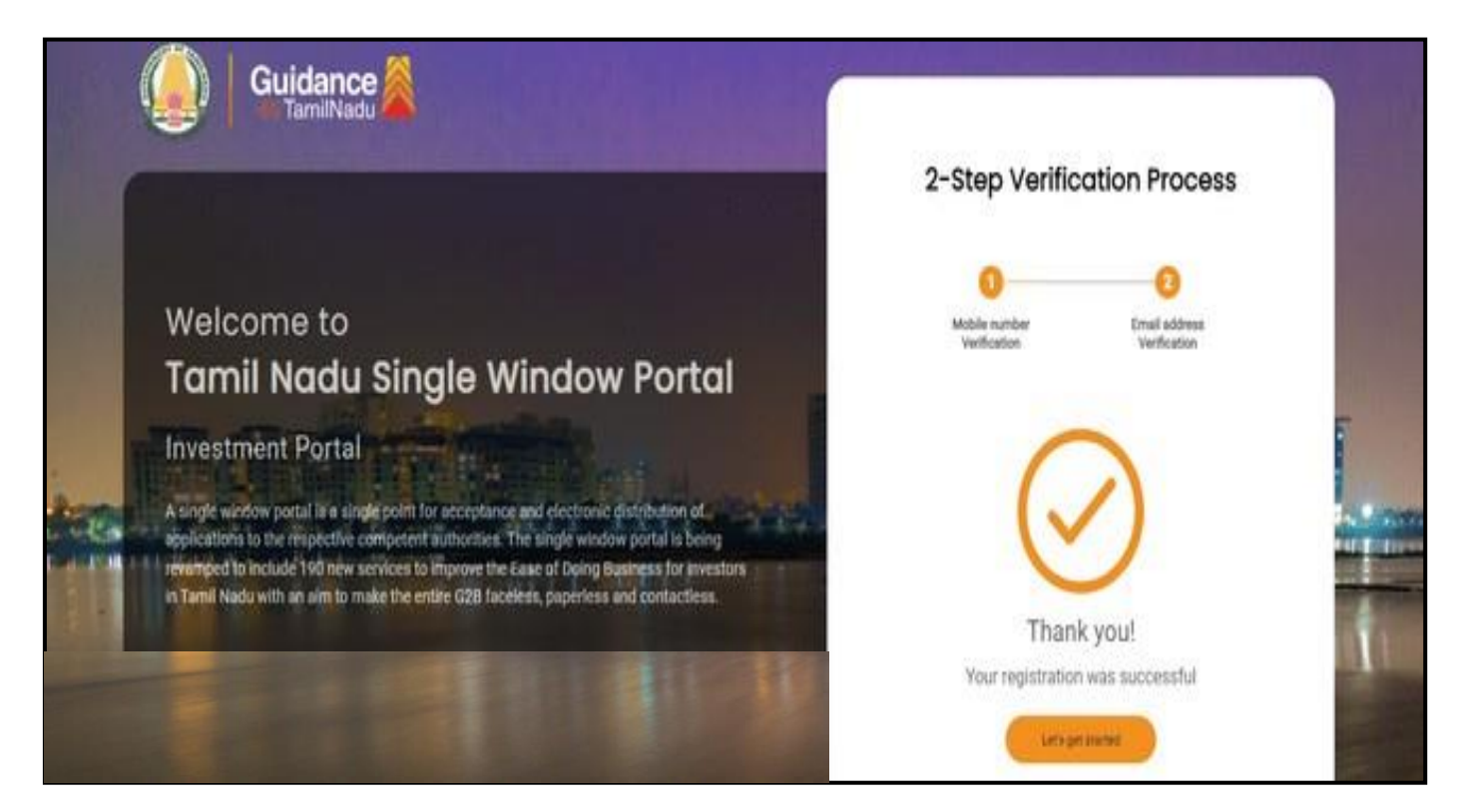

#### **Figure 7. Registration Confirmation Pop-Up**

Guidance **TamilNadu** 

<span id="page-8-0"></span>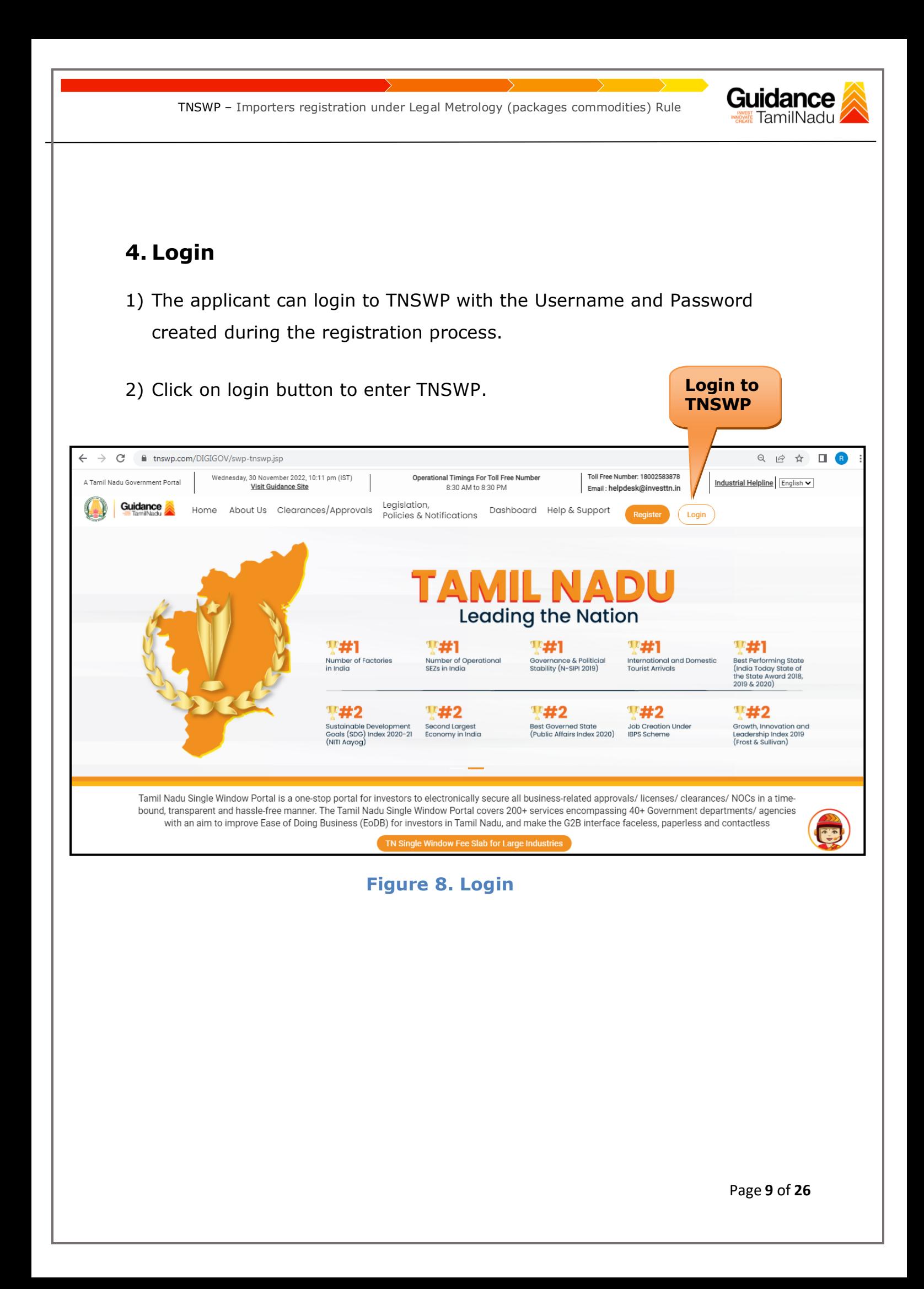

<span id="page-9-0"></span>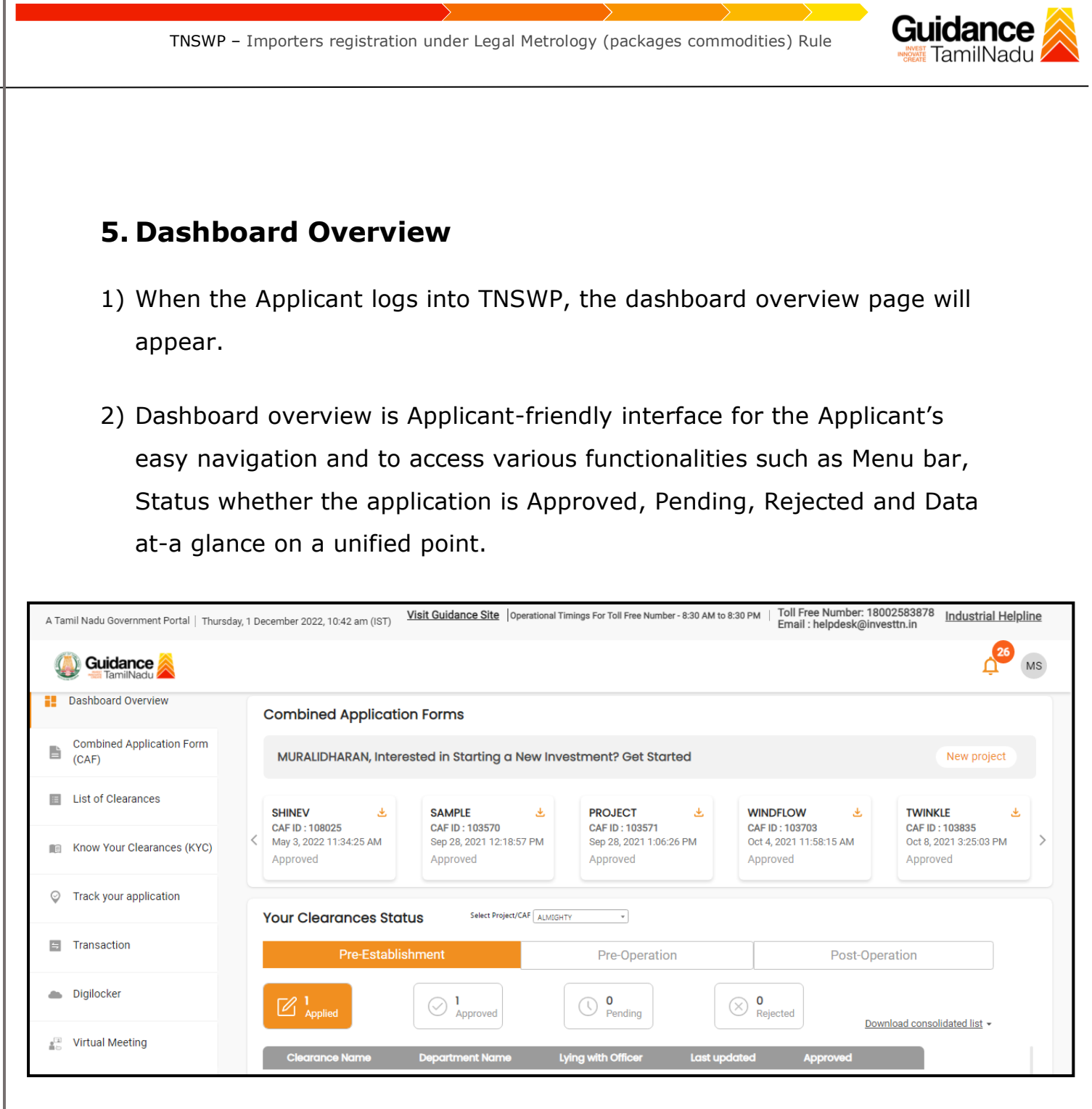

 **Figure 9. Dashboard Overview**

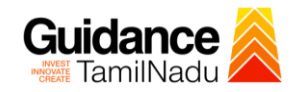

## <span id="page-10-0"></span>**6. Combined Application Form (CAF)**

1) Prior to applying for various clearances on TNSWP, the applicant must create a project by filling in the combined application form (CAF).

2) Click on Combined Application Form (CAF) from the menu bar on the left.

- 3) The details which are commonly required for applying various clearances are stored in Central Repository through CAF. So, whenever the applicant applies for various clearances for a specific project, the details stored in CAF gets auto populated in the application form which minimizes the time spent on entering the same details while filling multiple applications.
- 4) The Overview of the Combined Application Form (CAF) and the instructions to fill in the Combined Application Form (CAF) are mentioned in the below Figure.
- 5) Click on **'Continue'** button to fill in the Combined Application Form.

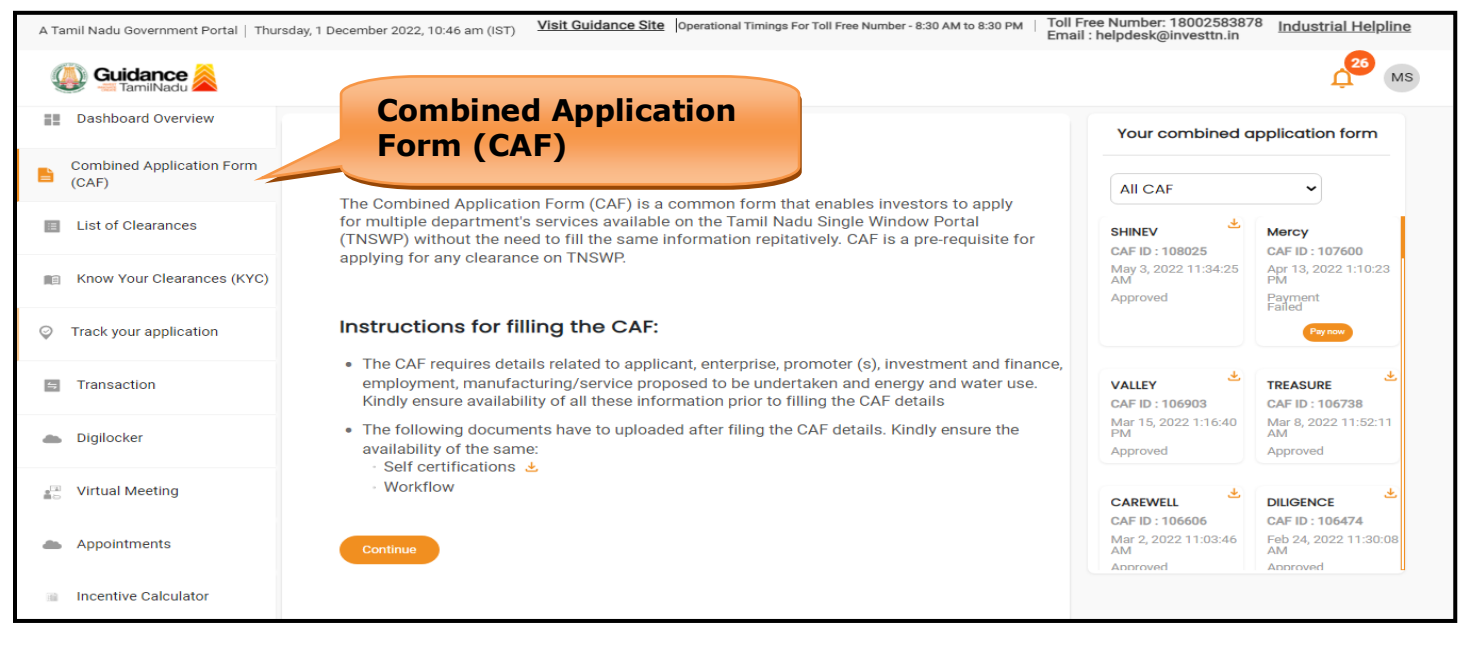

## **Figure 10. Combined Application Form (CAF)**

Page **11** of **26**

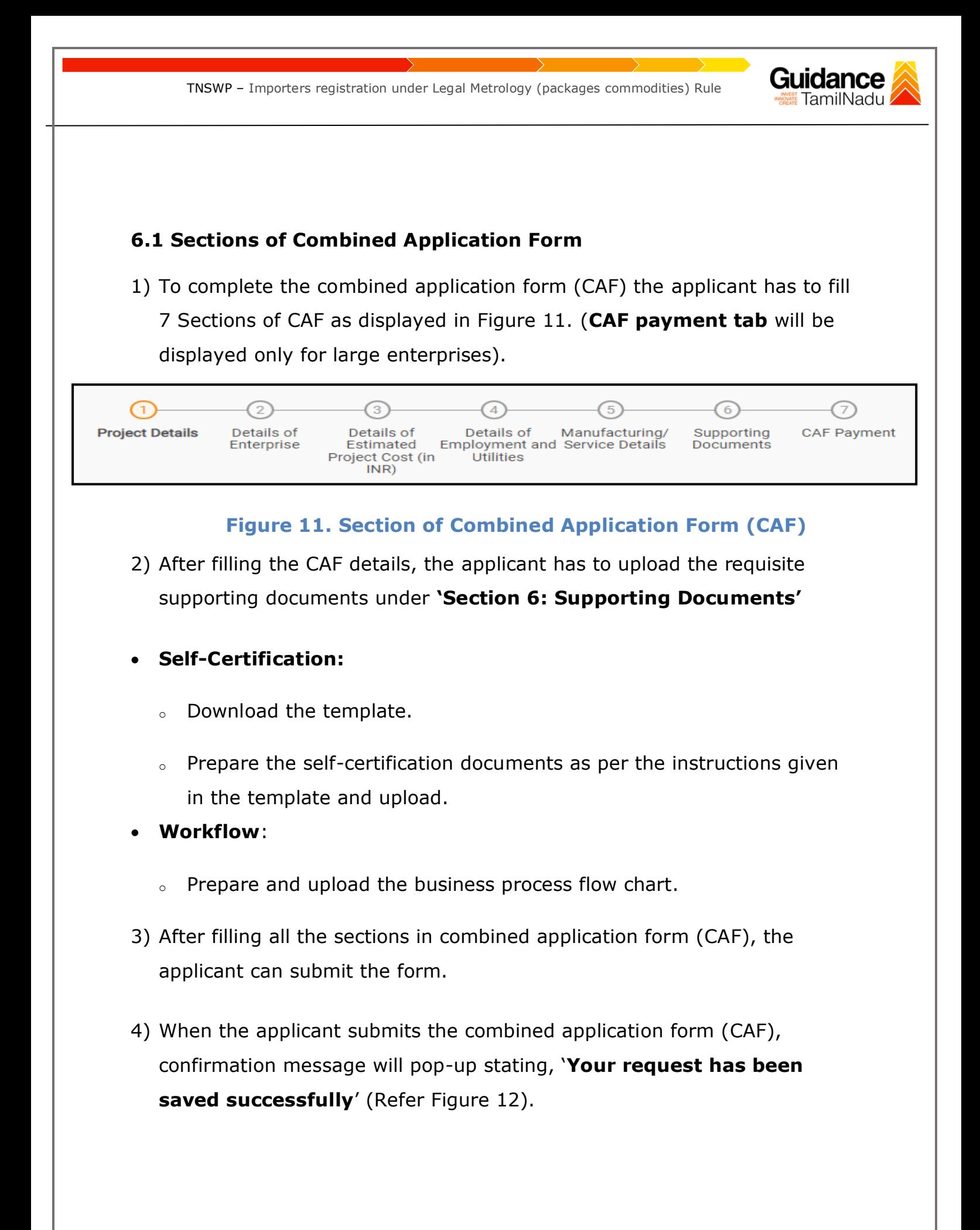

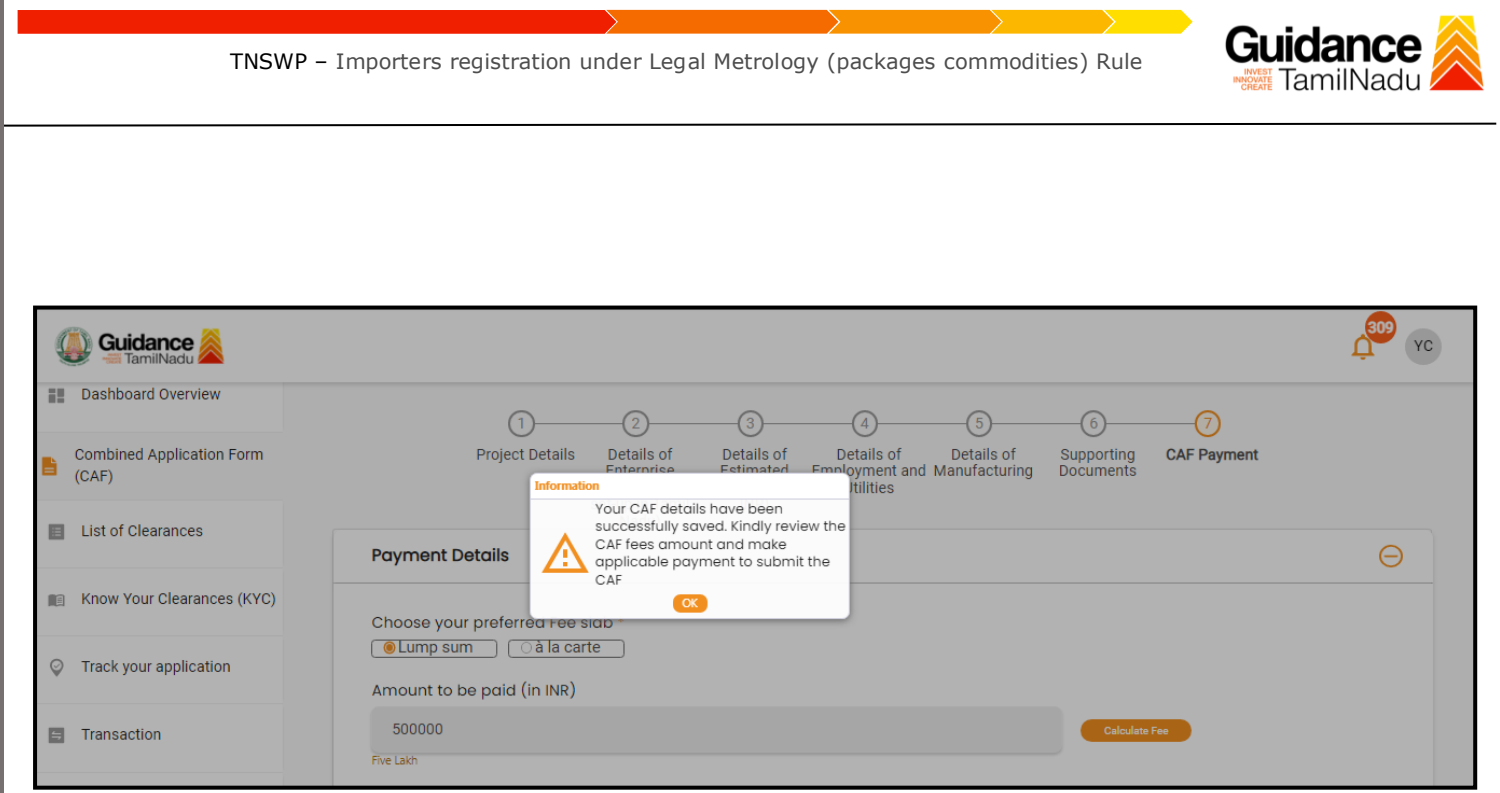

#### **Figure 12. Combined Application Form (CAF) - Confirmation Message**

#### **Note:**

*If the applicant belongs to large industry, single window fee would be applicable according to the investment in Plant & Machinery or Turnover amount. [Clickhere](https://tnswp.com/DIGIGOV/StaticAttachment?AttachmentFileName=/pdf/Homepage/feeslabupdated.pdf) to access the Single Window Fee Slab.*

<span id="page-13-0"></span>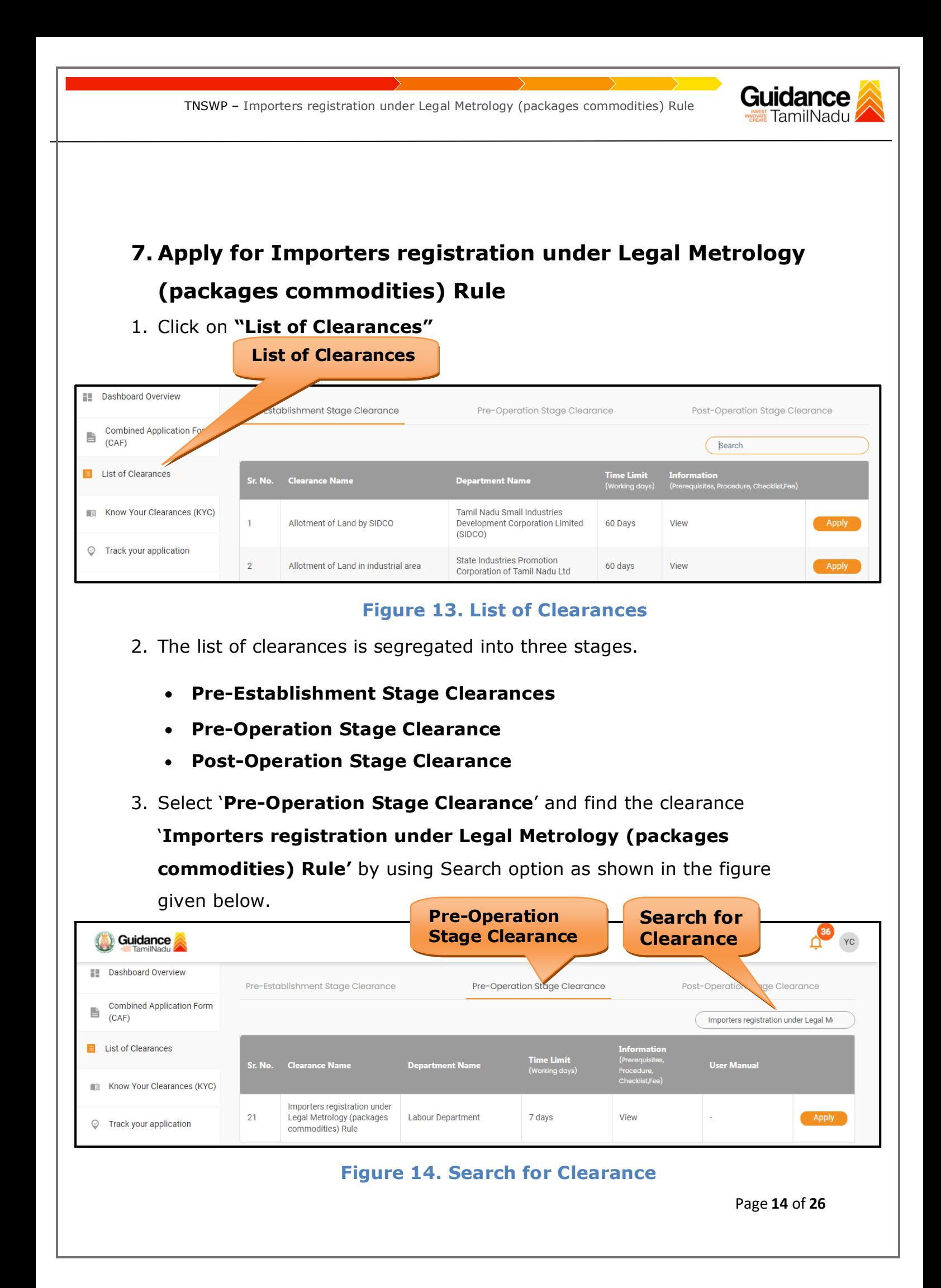

- 4. Applicant can view information on workflow, checklist of supporting documents to be uploaded by the applicant and fee details. Click on 'view' to access the information (Refer Figure 15)
- 5. To apply for the clearance, click on 'Apply' to access the department application form (Refer Figure 15).
- 6. The Applicant can apply to obtain license for more than 1 establishment using a single login, but the applicant must create multiple Combined Application Form (CAF) for each of the establishment.

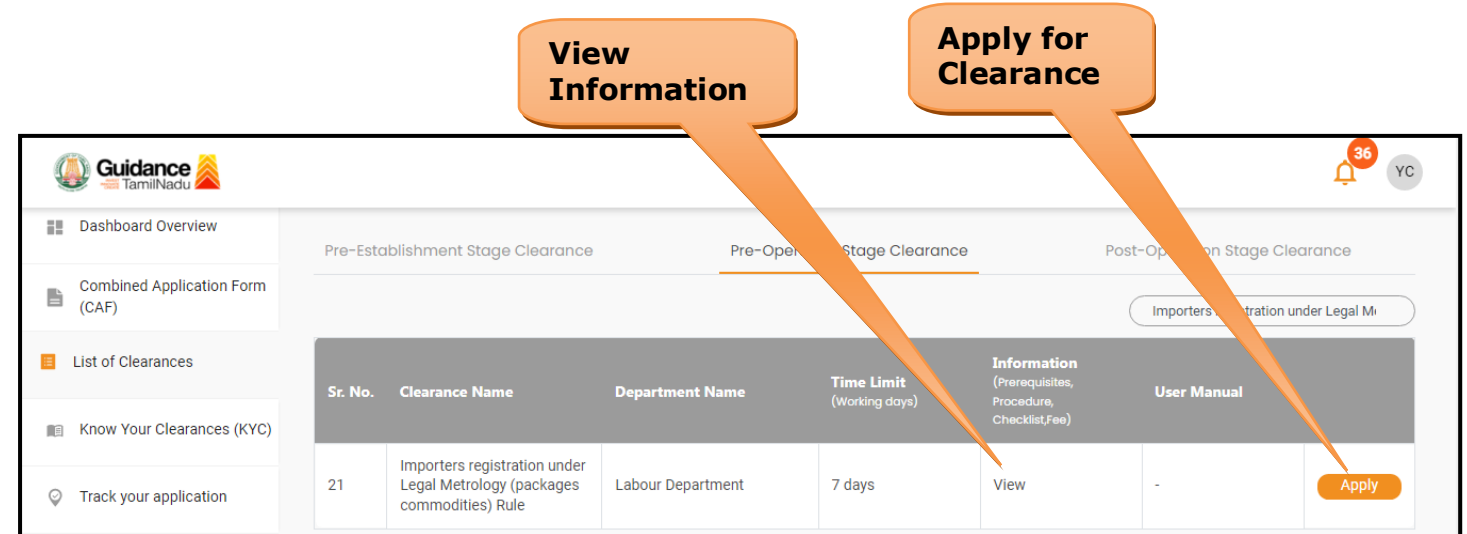

### **Figure 15. Apply for Clearance**

Guidance

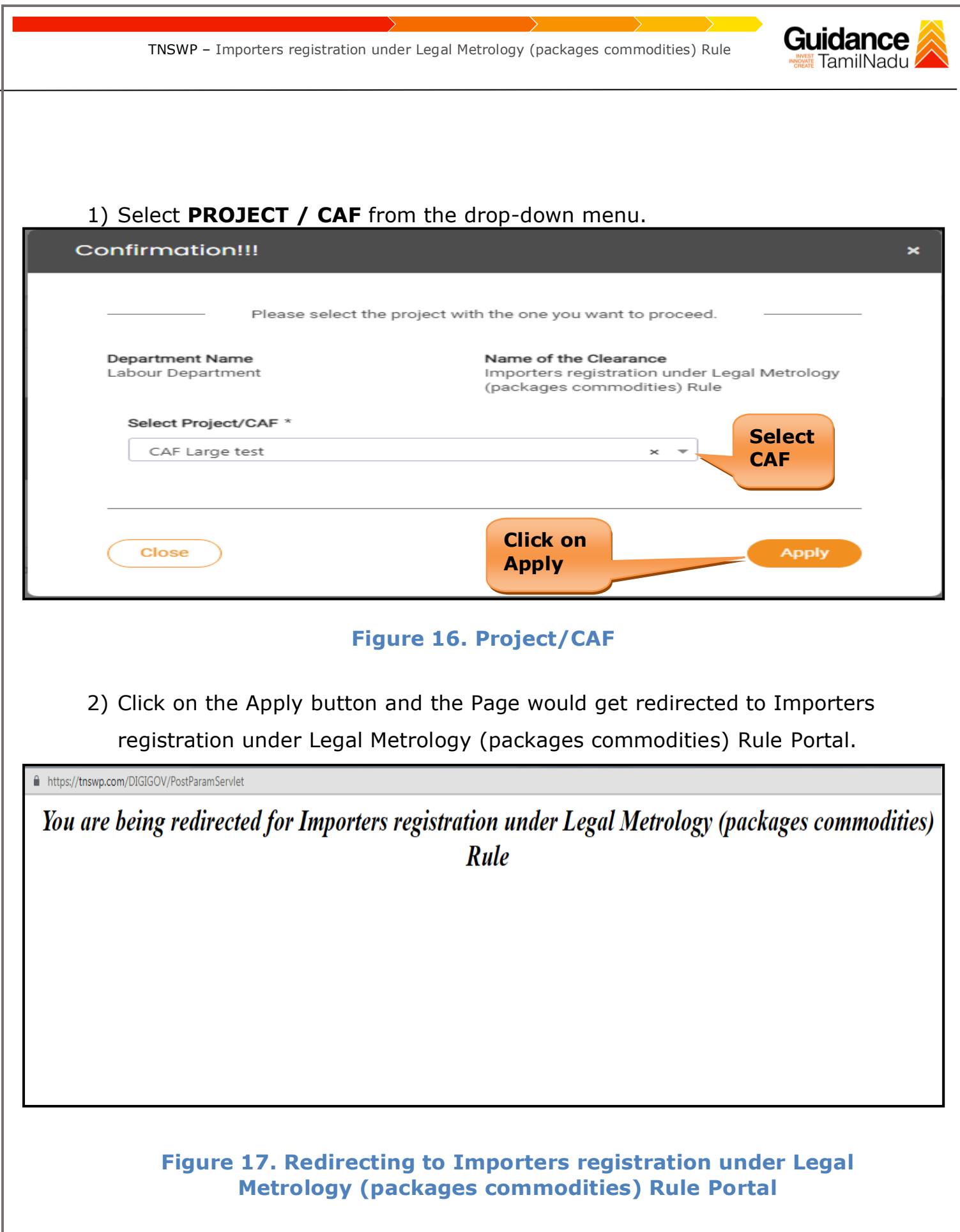

Page **16** of **26**

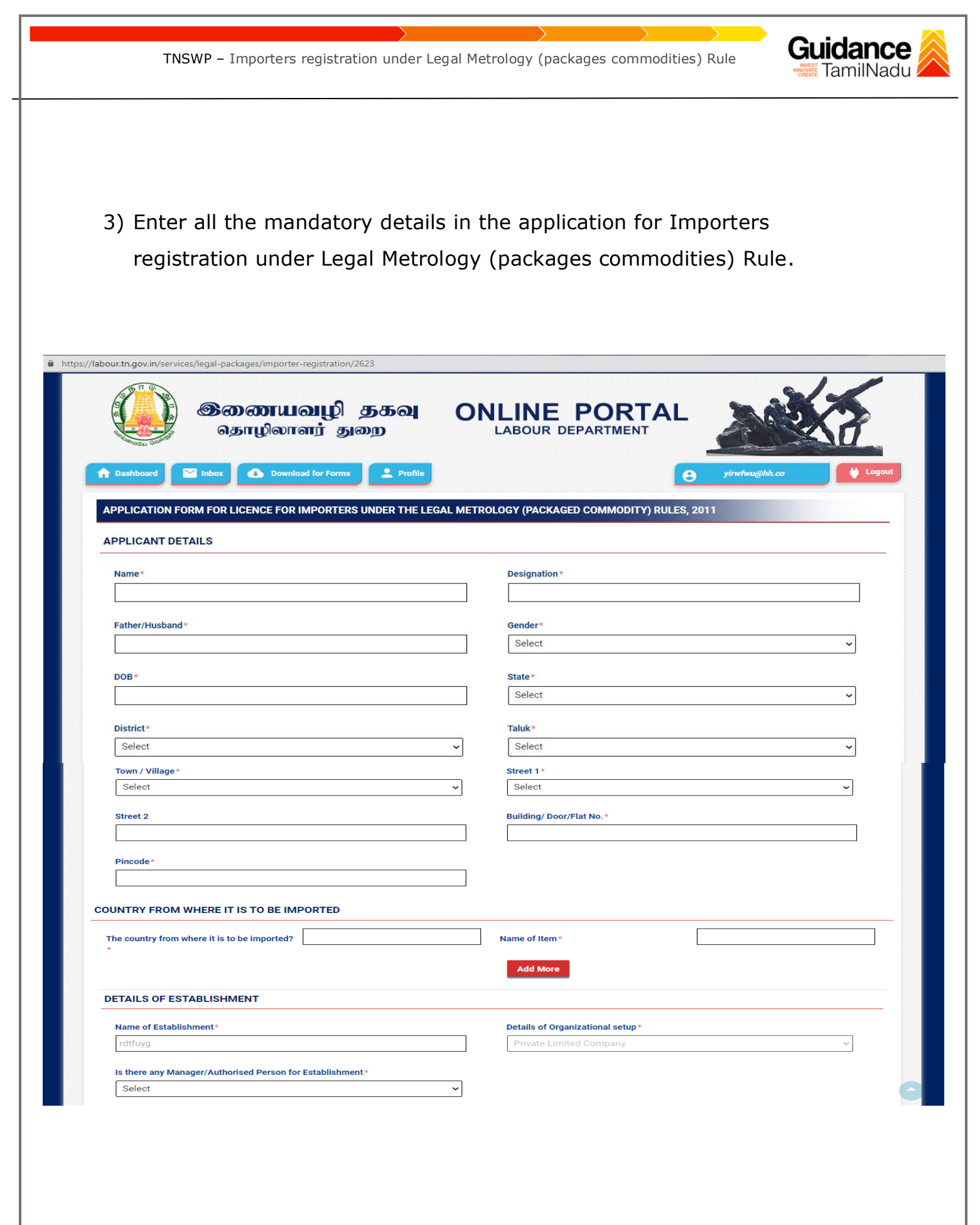

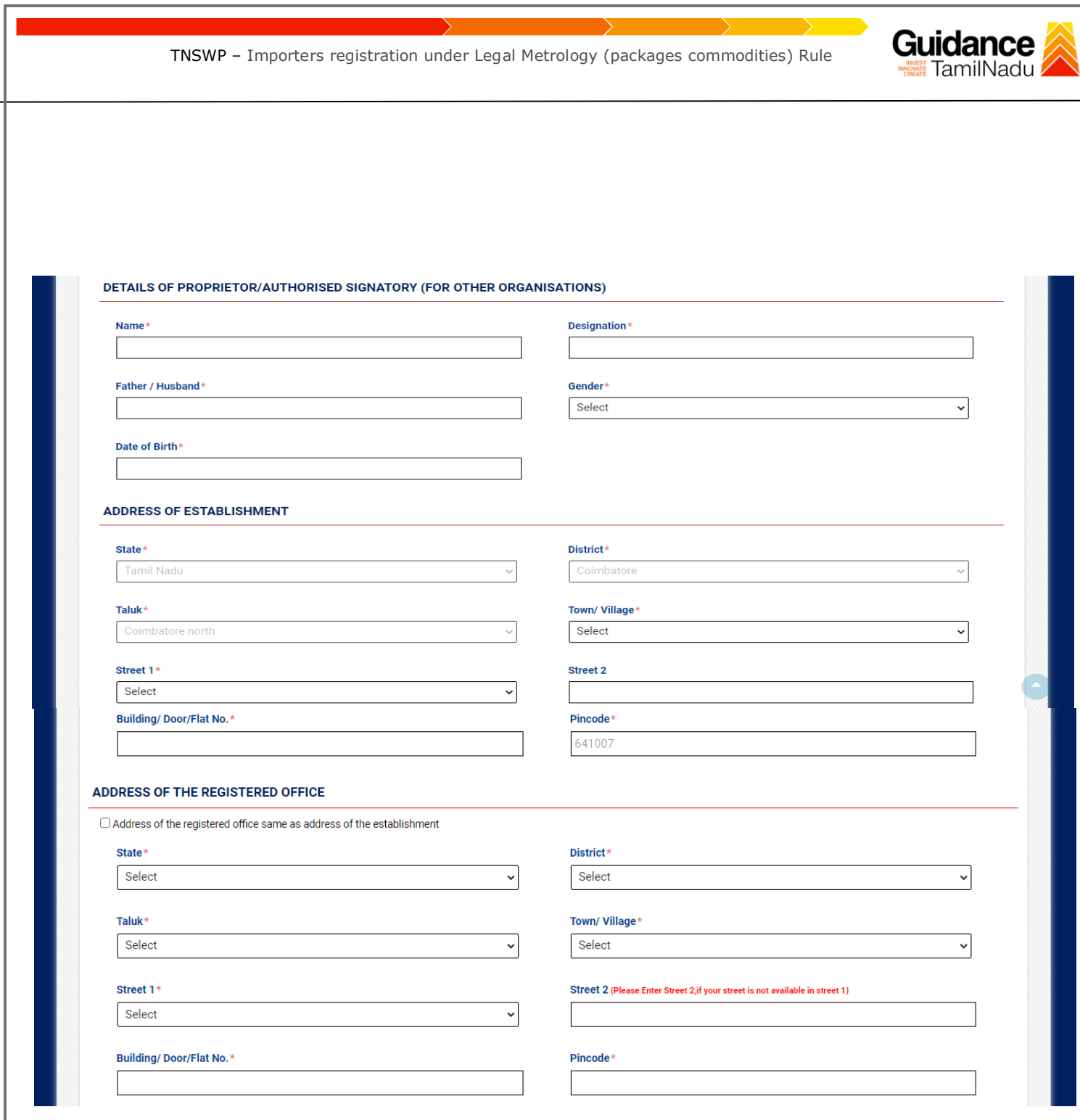

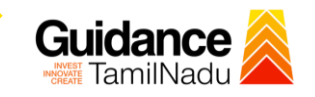

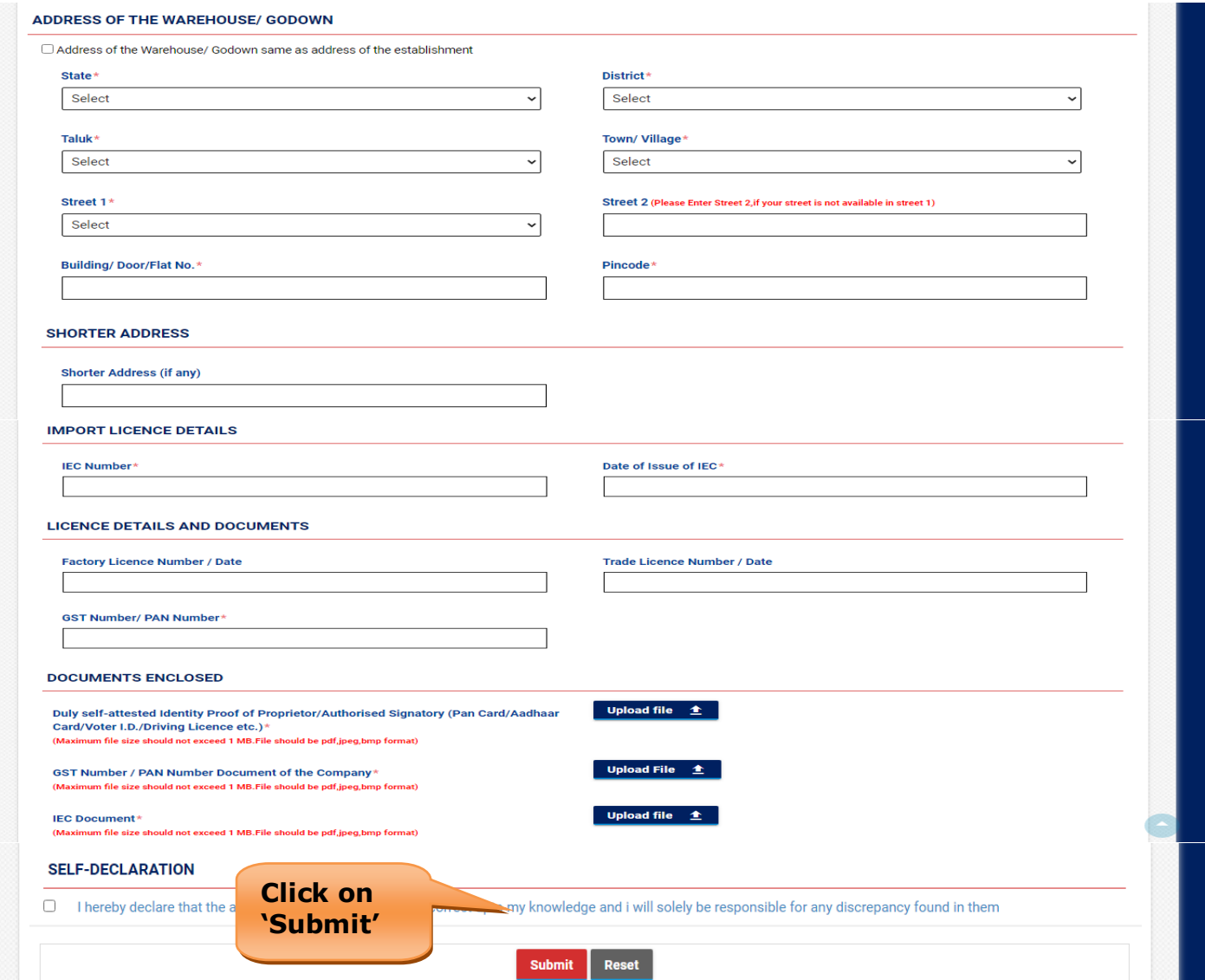

#### **Figure 18. Importers registration under Legal Metrology (packages commodities) Rule**

Page **19** of **26**

<span id="page-19-0"></span>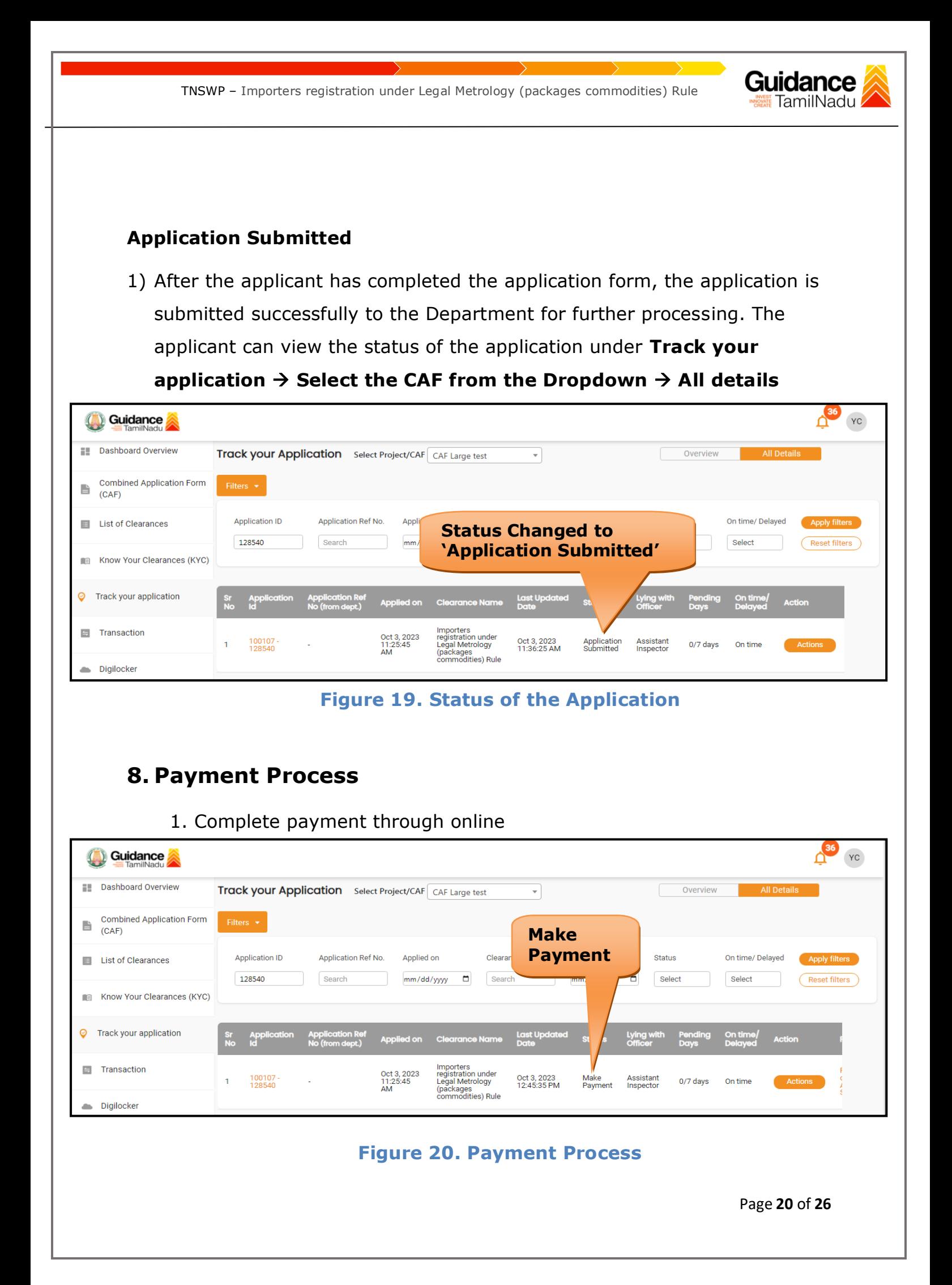

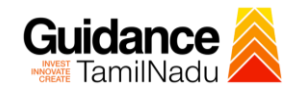

# <span id="page-20-0"></span>**9. Track Your Application**

- 1) After submitting the application, a unique 'token ID' would be generated. Using the **'Token ID'** the Applicant can track the status of clearances by clicking on 'Track your application' option.'
- 2) Applicant to choose the name of the project created during CAF from the dropdown **'Select Project / CAF'** displayed at the top of the page.

#### • **Track your application– Overview Option**

By clicking on 'Overview' tab, Applicant can view the count of various clearance statuses as follows.

- **Total Pending Clearances**
- **Total Approved Clearances**
- **Total Rejected Clearances**

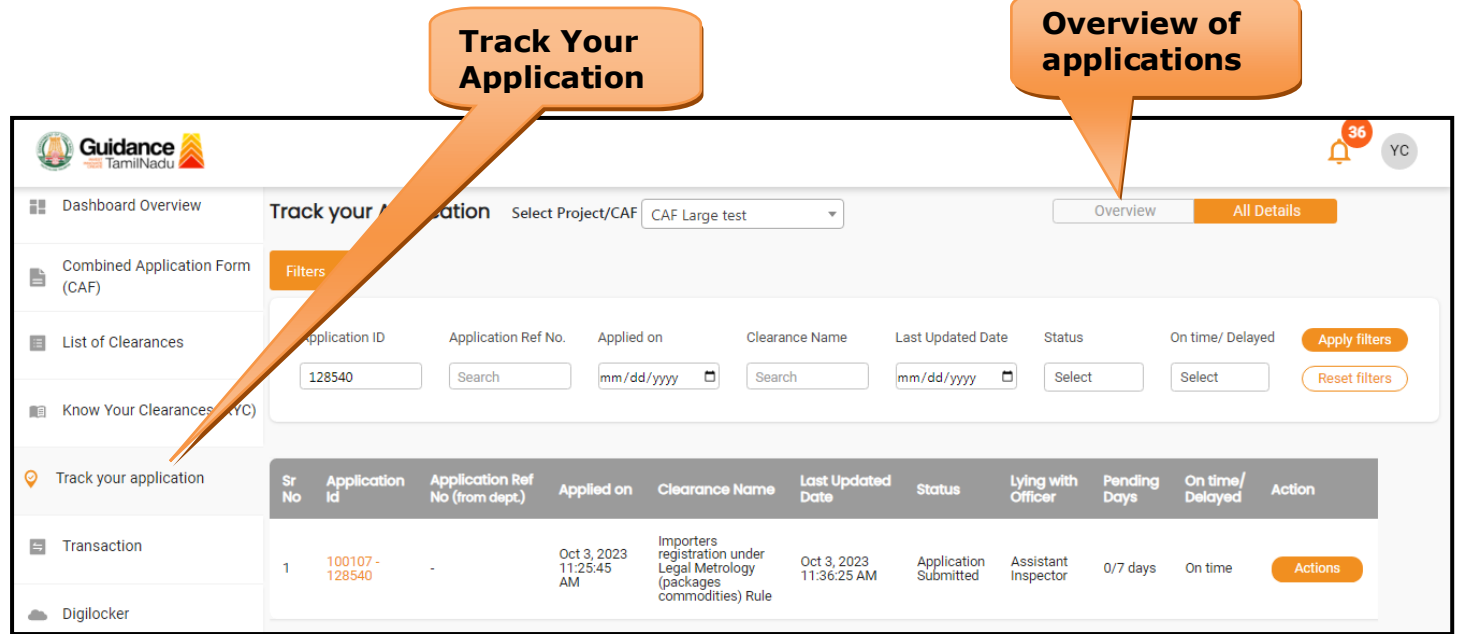

**Figure 21. Track Your Application**

Page **21** of **26**

**Guidance** TNSWP – Importers registration under Legal Metrology (packages commodities) Rule TamilNadu • **Track your application– 'All Details' Option**  By clicking on 'All details' tab, Applicant can view the following statuses of the list of clearances applied for the specified project. • **Applied on** • **Last updated date** • **Status of the application** • **Lying with officer** • **Pending days** • **On time / Delayed Action All Details Options**Guidance YC **Dashboard Overview** Track your Application Select Project/CAF CAF Large test Overview  $\overline{\phantom{0}}$ **Combined Application Form** È  $(CAF)$ Last Updated Date **Application ID** Application Ref No. Status **E** List of Clearances Applied on Clearance Name On time/ Delayed 128540 Search mm/dd/yyyy d Search mm/dd/yyyy ロ Select Select Reset filters Know Your Clearances (KYC) Ø Track your application Last Up Lying witl ed on Importers<br>registration under<br>Legal Metrology<br>(packages<br>commodities) Rule **El** Transaction Oct 3, 2023<br>11:25:45 100107<br>128540 Oct 3, 2023<br>11:36:25 AM Application<br>Submitted Assistant<br>Inspector 0/7 days On time

 **Figure 22. 'All Details' tab**

Digilocker

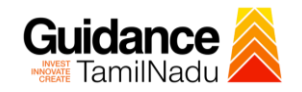

## <span id="page-22-0"></span>**10.Query Clarification**

- 1) After submitting the application to the Labour Department, the Assistant Inspector of Labour reviews the application and if there are any clarifications required, the Assistant Inspector of Labour would raise a query to the applicant.
- 2) Applicant would receive an alert message through Registered SMS/Email.
- 3) Applicant could go to 'Track your application' option and view the query under action items under the 'All Details' Tab.
- 4) Applicant could view the status as '**Need Clarification'** under the 'Status' column. Click on 'Action' button respond to the query as shown in the below figure.

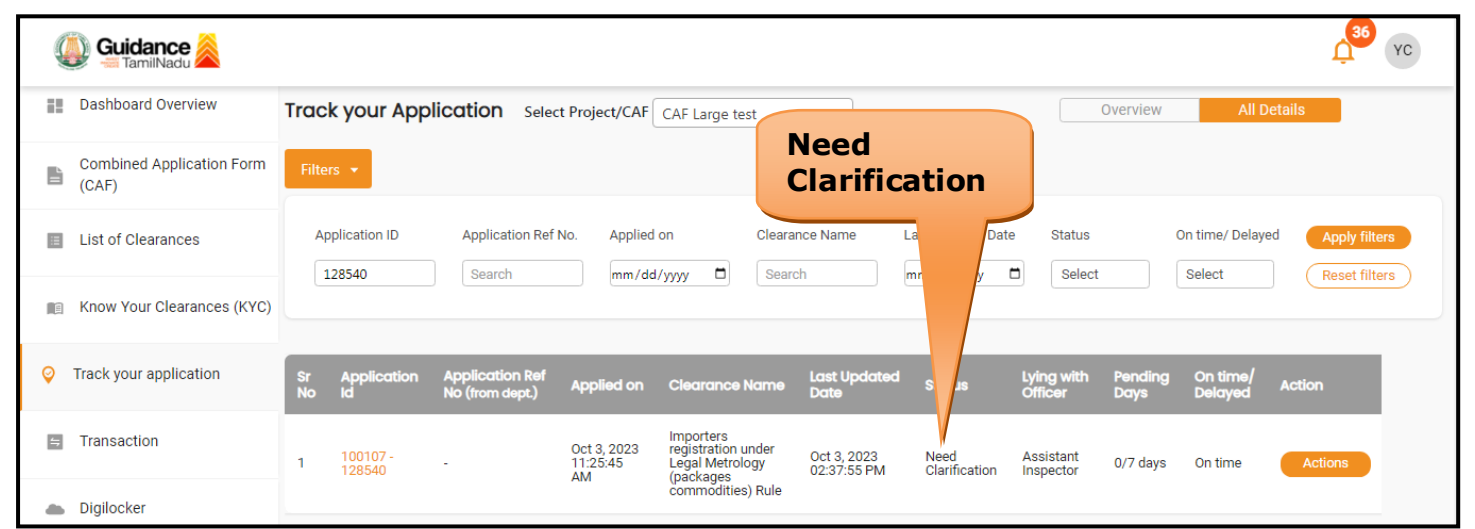

**Figure 23. Need Clarification**

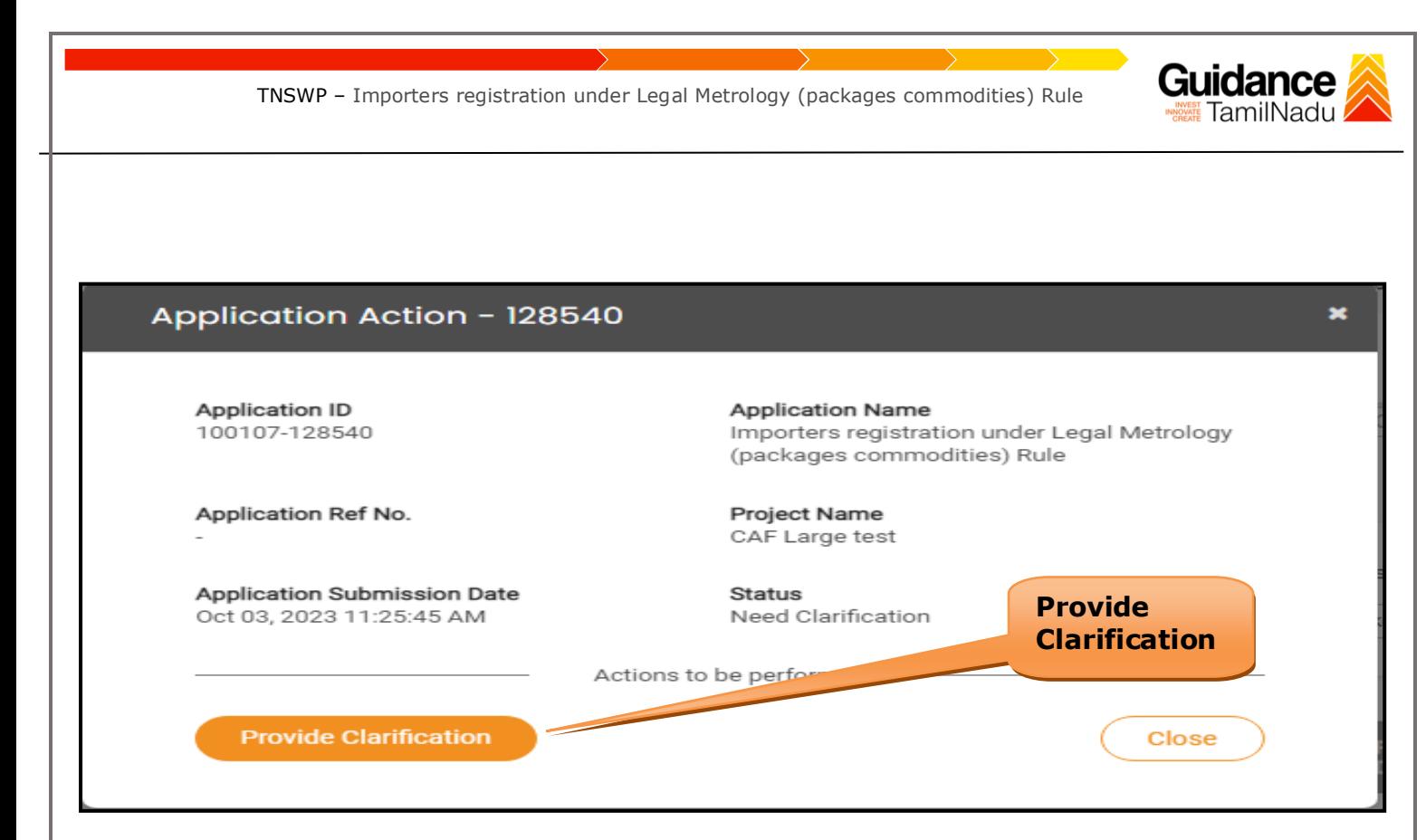

#### **Figure 24. Provide Clarification**

- 5) The Applicant clicks on **'Provide Clarification'** button and responds to the Query.
- 6) The Application gets submitted to the department after the query has been addressed by the Applicant.
- 7) The Status of the application changes from 'Need clarification' to **'Under Process'** after the Applicant submits the query.

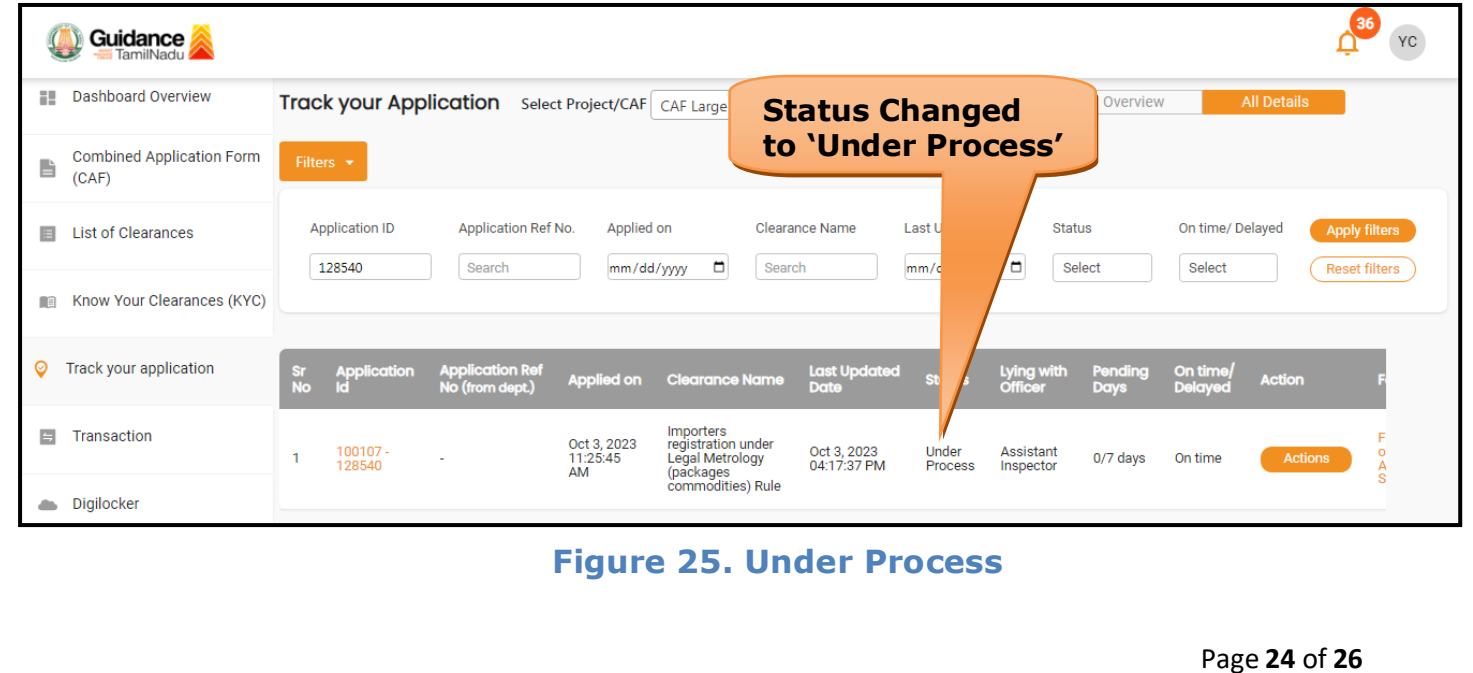

<span id="page-24-0"></span>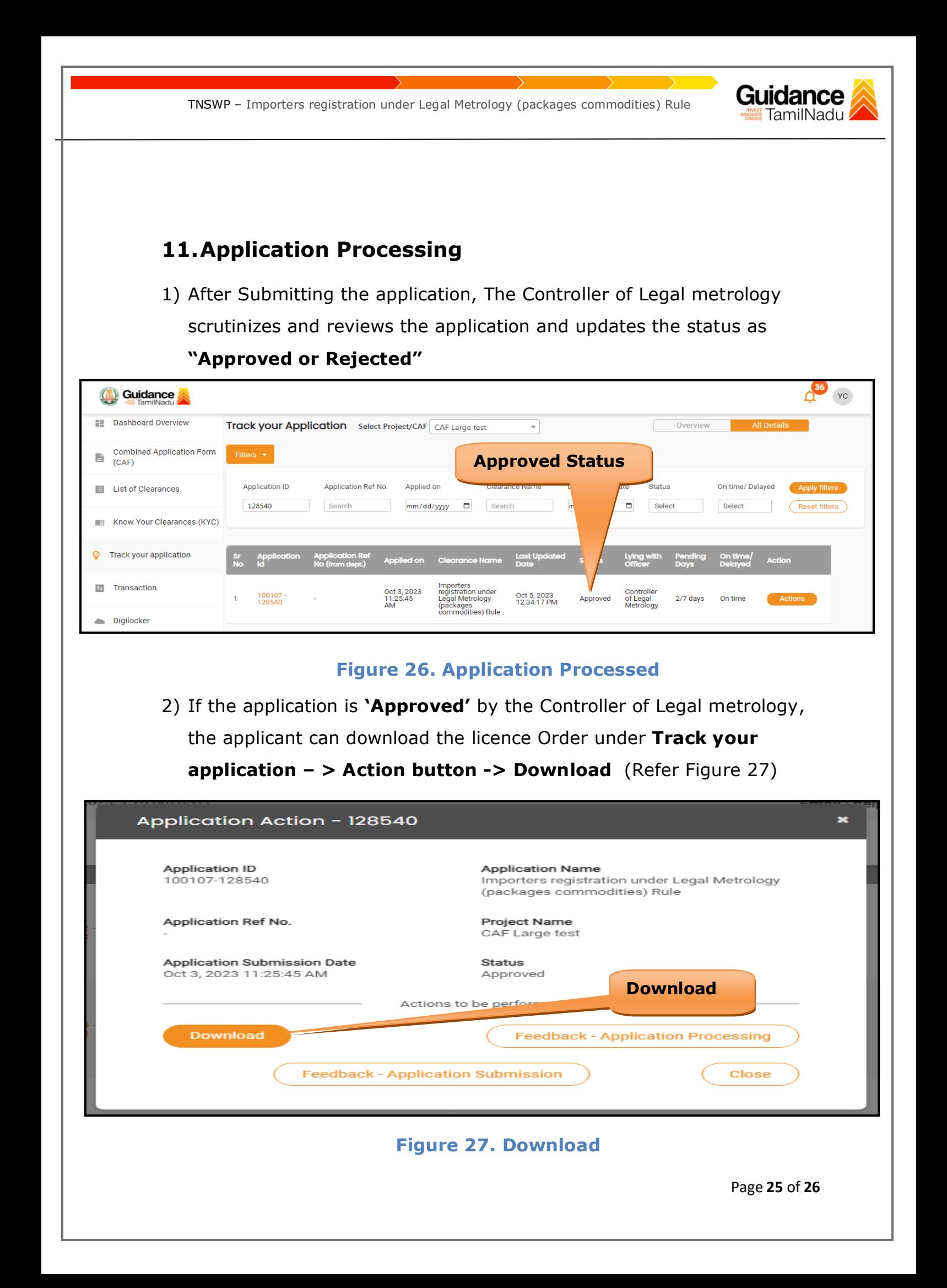

- Guidance
- 3) If the application is '**Rejected**' by the Controller of Legal metrology, the applicant can view the rejection remarks under the Actions Tab by the Controller of Legal metrology. Applicant has to create a fresh application if the application has been rejected. (Refer Figure 28)

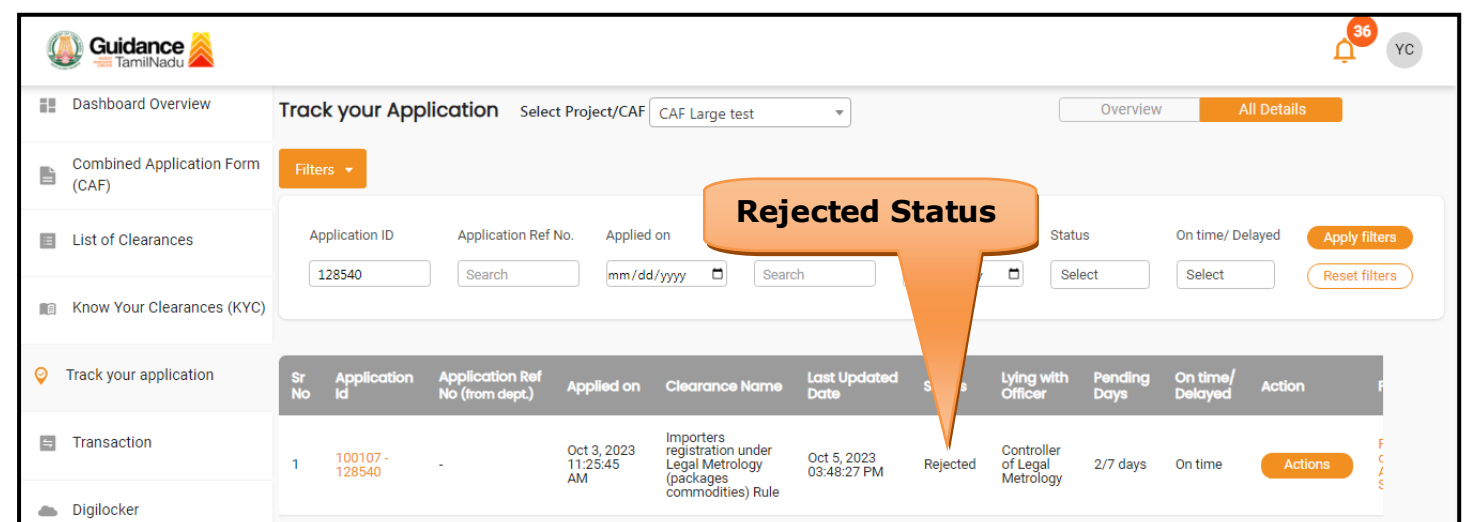

#### **Figure 28. Rejected Status**

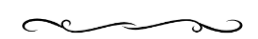